# 使用ONS 15454 4.5.x或更低版本配置NE以匹配 CTM 5.x或更高版本

### 目錄

[簡介](#page-0-0) [必要條件](#page-0-1) [需求](#page-0-2) [採用元件](#page-0-3) [慣例](#page-0-4) [背景資訊](#page-1-0) [問題](#page-1-1) [解決方案](#page-1-2) [驗證](#page-2-0) [相關資訊](#page-3-0)

## <span id="page-0-0"></span>簡介

本文檔介紹如何使用ONS 15454 4.5.x或更低版本配置網路元素(NE)。NE配置使Cisco Transport Manager(CTM)版本5.x及更高版本能夠識別網關網路元素(GNE)和以前在CTM 5.x之前的版本中配 置的終端NE關係。

### <span id="page-0-1"></span>必要條件

#### <span id="page-0-2"></span>需求

思科建議您瞭解以下主題:

- Cisco ONS 15454
- $\bullet$  CTM

#### <span id="page-0-3"></span>採用元件

本文中的資訊係根據以下軟體和硬體版本:

- Cisco ONS 15454 4.5.x及更低版本
- $\bullet$  CTM 5.x及更高版本

本文中的資訊是根據特定實驗室環境內的裝置所建立。文中使用到的所有裝置皆從已清除(預設 )的組態來啟動。如果您的網路正在作用,請確保您已瞭解任何指令可能造成的影響。

<span id="page-0-4"></span>慣例

### <span id="page-1-0"></span>背景資訊

思科修改了CTM 5.x及更高版本中CTM識別GNE和端點NE關係的方式。

在CTM 5.x之前的版本中,無論基於CTC的NE中的代理設定如何,使用者都會根據網路拓撲手動配 置GNE和終端NE。

在CTM 5.x及更高版本中,手動配置GNE和終端NE的功能不再可用。CTM根據NE上的GNE代理設 定自動選擇GNE。CTM中現在存在以下三種新的網路狀態分類:

- 閘道網路元件(GNE)
- 外部網路元件(ENE)
- LAN連線元件(LNE)

在CTM 5.0中,即使沒有物理LAN連線,未為其啟用代理的任何NE也具有LNE標籤。系統會將任何 啟用了代理的NE視為GNE,對於低於CTC 4.5.x且沒有其他終端NE設定選項的NE尤其如此。

#### <span id="page-1-1"></span>問題

當您嘗試從CTC 4.5.x及更低版本升級或新增到CTM 5.x或更高版本時,會遇到以下問題:

- 1. 在CTM中,按GNE、LNE和ENE顯示的NE標籤不正確。
- 2. CTM無法檢測NE的某些狀態。例如,通訊**狀態標籤為unavailable**,這意味著CTM無法建立與 NE的連線。

### <span id="page-1-2"></span>解決方案

完成以下步驟即可解決這些問題:

注意:請確保首先在網路中的小型環上測試此過程。如果結果令人滿意,您可以將此過程推廣到網 路的其它部分。

1. 為GNE啟用代理。請完成以下步驟:登入到CTC。按一下**Provisioning > Network > General**。 選中Gateway Settings部分中的Enable Proxy覈取方塊(請參見圖1中的箭頭A)。圖1 — 網關網 元設定

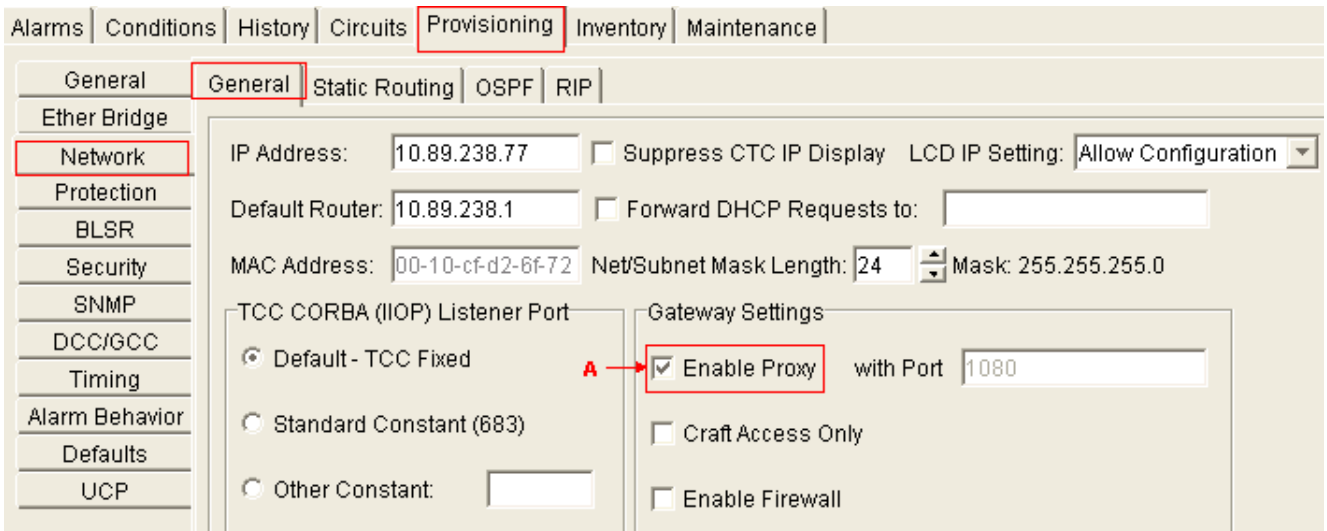

2. 將每個終端NE的預設路由設定為0.0.0.0,並啟用以下設定:代理僅手工藝訪問防火牆**注意** :必須啟用所有這三個選項,以便CTM對環中的所有節點具有完全可見性。請完成以下步驟

- :登入到CTC。按一下Provisioning > Network > General。圖2 終端網路元素設定
- 

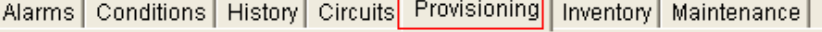

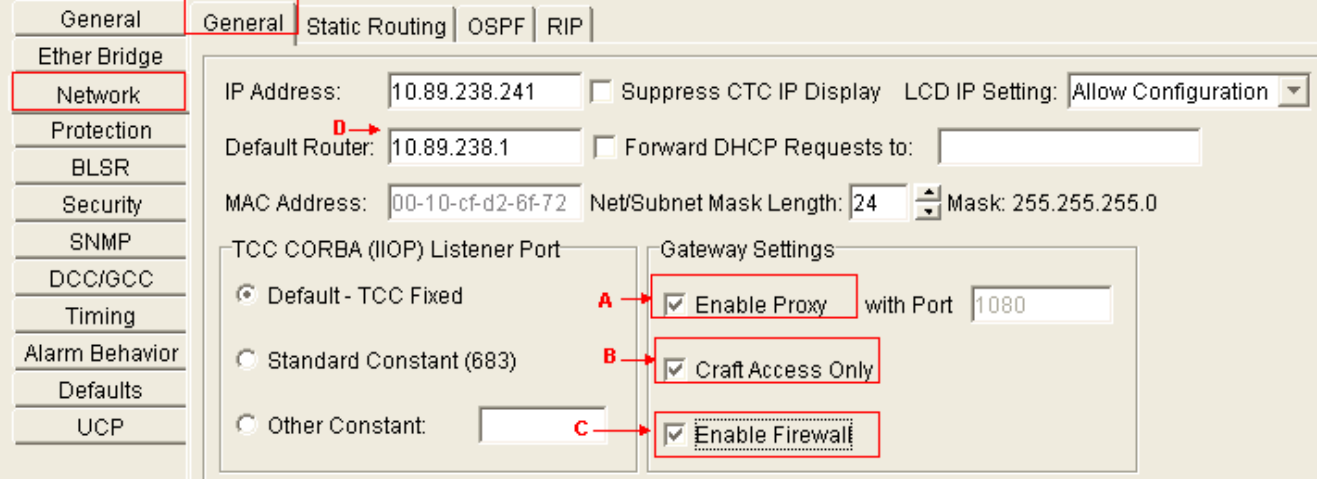

選中Enable Proxy覈取方塊(請參見圖2中的箭頭A)。選中Craft Access Only覈取方塊(請參見圖 2中的箭頭B)。選中Enable Firewall覈取方塊(請參見圖2中的箭頭C)。在「Default Router(預 設路由器)」欄位中鍵入0.0.0.0,以將0.0.0.0設定為預設路由器的IP地址(請參閱圖2中的箭頭 D)。注意:當您的現場技術人員通過TCC2乙太網介面直接連線到NE時,仍然可以通過CTC完 全看到環。請確保您的測試涵蓋此方面,然後再在整個網路範圍內推廣此過程。

### <span id="page-2-0"></span>驗證

以下是CTM域,它根據NE上的設定顯示GNE-ENE配置:

- 10.89.238.77(Imperial Palace .77)顯示為GNE(請參見<u>圖3中的箭頭</u>A)。綠色勾號表示皇宮。 77是GNE。
- 10.89.238.241(Imperial Palace .241)顯示為ENE(參見<u>圖3中的箭頭B</u>)。綠色勾選標籤表示皇宮 。241是ENE。

#### 圖3 - CTM

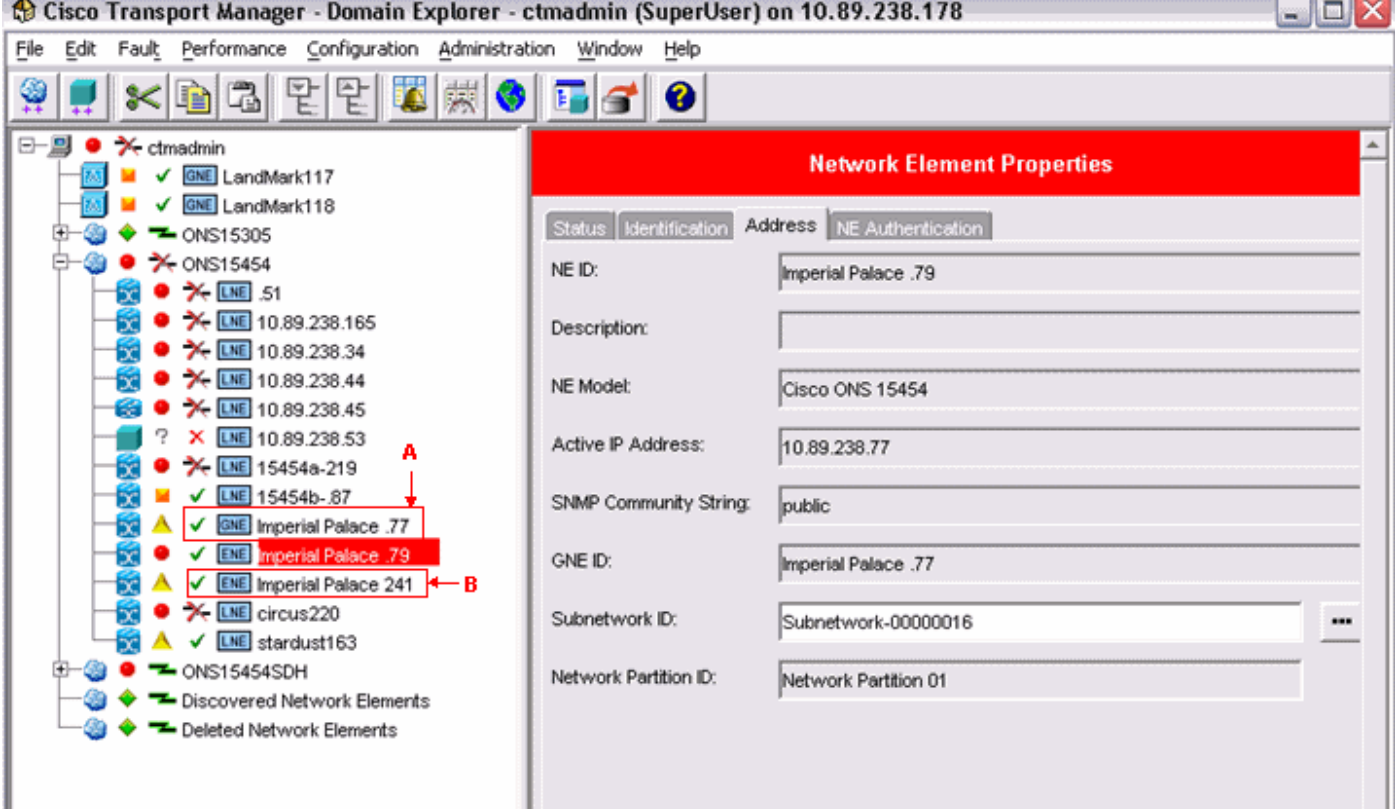

<span id="page-3-0"></span>相關資訊

• [技術支援與文件 - Cisco Systems](//www.cisco.com/cisco/web/support/index.html?referring_site=bodynav)